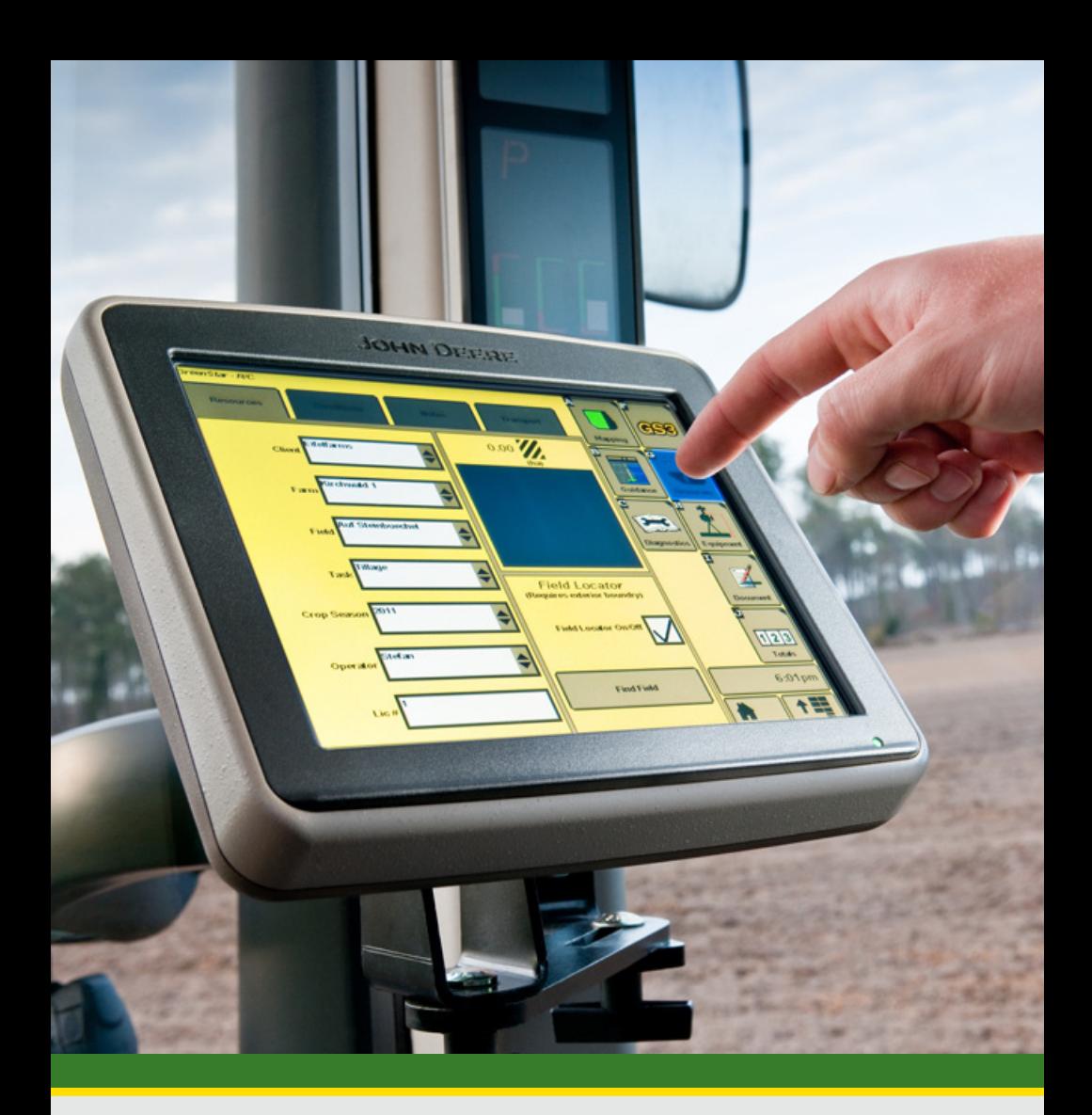

# **GreenStar™ 3 2630 Display Documentation**

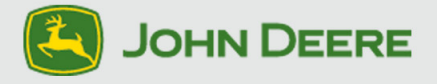

# **About This Document**

This User Guide will help you learn how to set up and troubleshoot documentation on the 2630 display. It is a supplement to the display's operator's manual.

Read the operator's manual for the following information:

- How to operate your machine safely
- Theory of operation

Copyright © 2013 Deere & Company. All Rights Reserved. THIS MATERIAL IS THE PROPERTY OF DEERE & COMPANY. ALL USE AND/OR REPRODUCTION NOT SPECIFICALLY AUTHORIZED BY DEERE & COMPANY IS PROHIBITED. All information, illustrations and specifications in this manual are based on the latest information available at the time of publication. The right is reserved to make changes at any time without notice.

<span id="page-2-0"></span>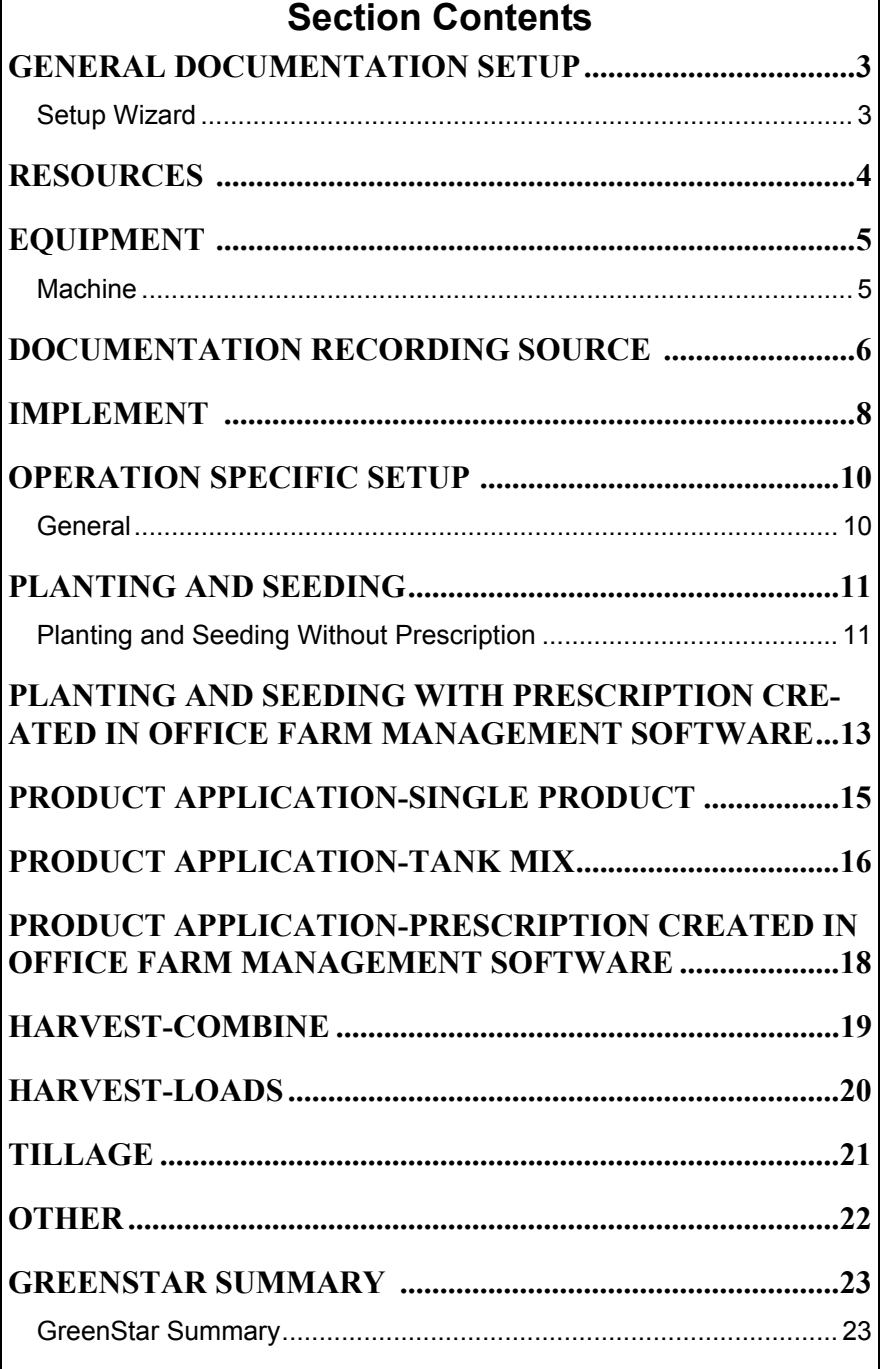

# **User Guide**

# 2630 Display

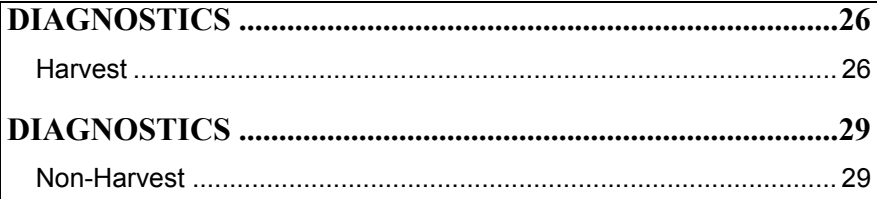

User Guide **Documentation** 

<span id="page-4-0"></span>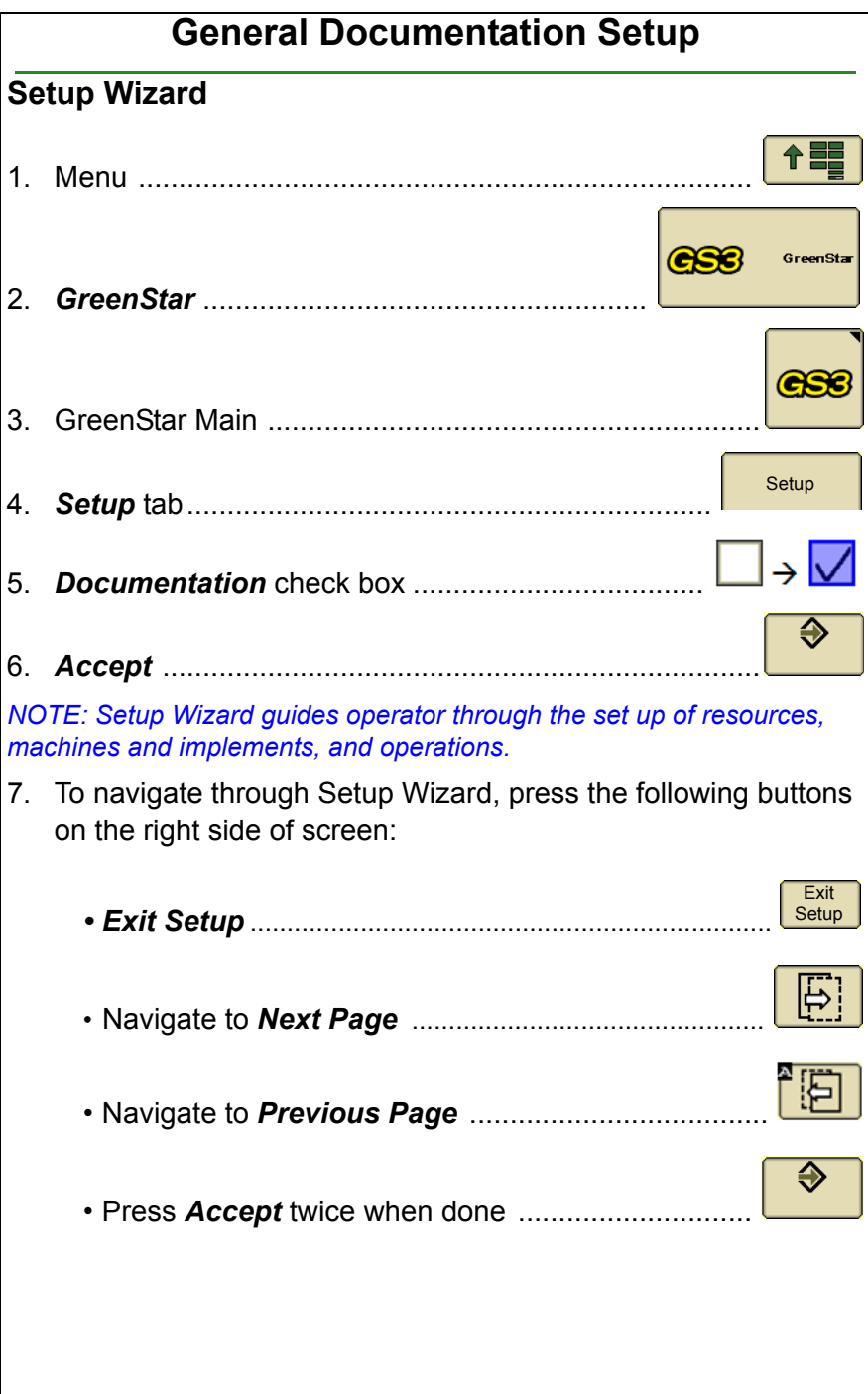

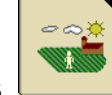

**Resources** 

<span id="page-5-0"></span>Resources describe where and who performed the work to be documented. Documentation recording will not start if Client, Farm, and Field are not set up.

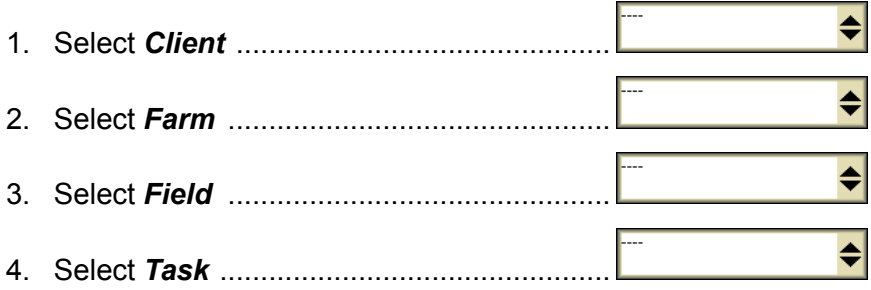

**IMPORTANT: To start documentation recording, task needs to be set to any value other than "documentation off," which is the factory default setting.**

**IMPORTANT: Client, Farm, and Field are mandatory selections. If selections are not set, documentation recording will not start.**

*NOTE: Use names for Client, Farms, and Field used in other parts of your farming operation, such as daily conversations and office software. Spelling names correctly will help you find the fields within the office software.*

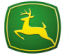

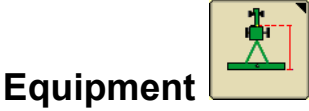

### <span id="page-6-1"></span><span id="page-6-0"></span>**Machine**

Machine Type and Name, as well as Implement Type and Name, are mandatory input selections for documentation setup.

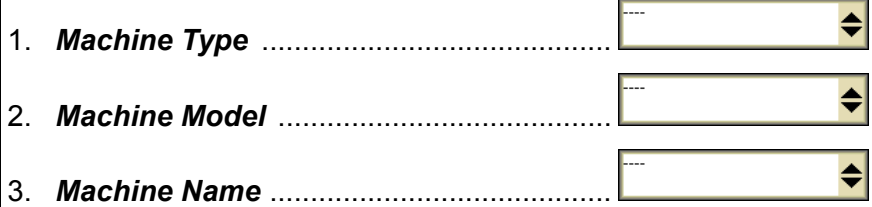

*NOTE: Some machines will automatically populate Machine Type, Model, and Name. John Deere combines or SPFHs automatically pre-populates Machine Type. No input required for pre-populated selections.*

- 4. Change Offsets .... **Change Offsets**
- 5. Enter correct values for Offsets A, B, and C...

*NOTE: If machine information has been set up, offsets populate automatically. To get information on how to measure offsets, refer to Measuring Offsets User Guide on www.stellarsupport.com. Offsets A, B, and C are required to calculate position of implement in relation to GPS receiver. Offset D is only used for elevation recording.*

*NOTE: Accurately defined offsets result in precise documentation and section control.*

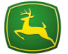

<span id="page-7-0"></span>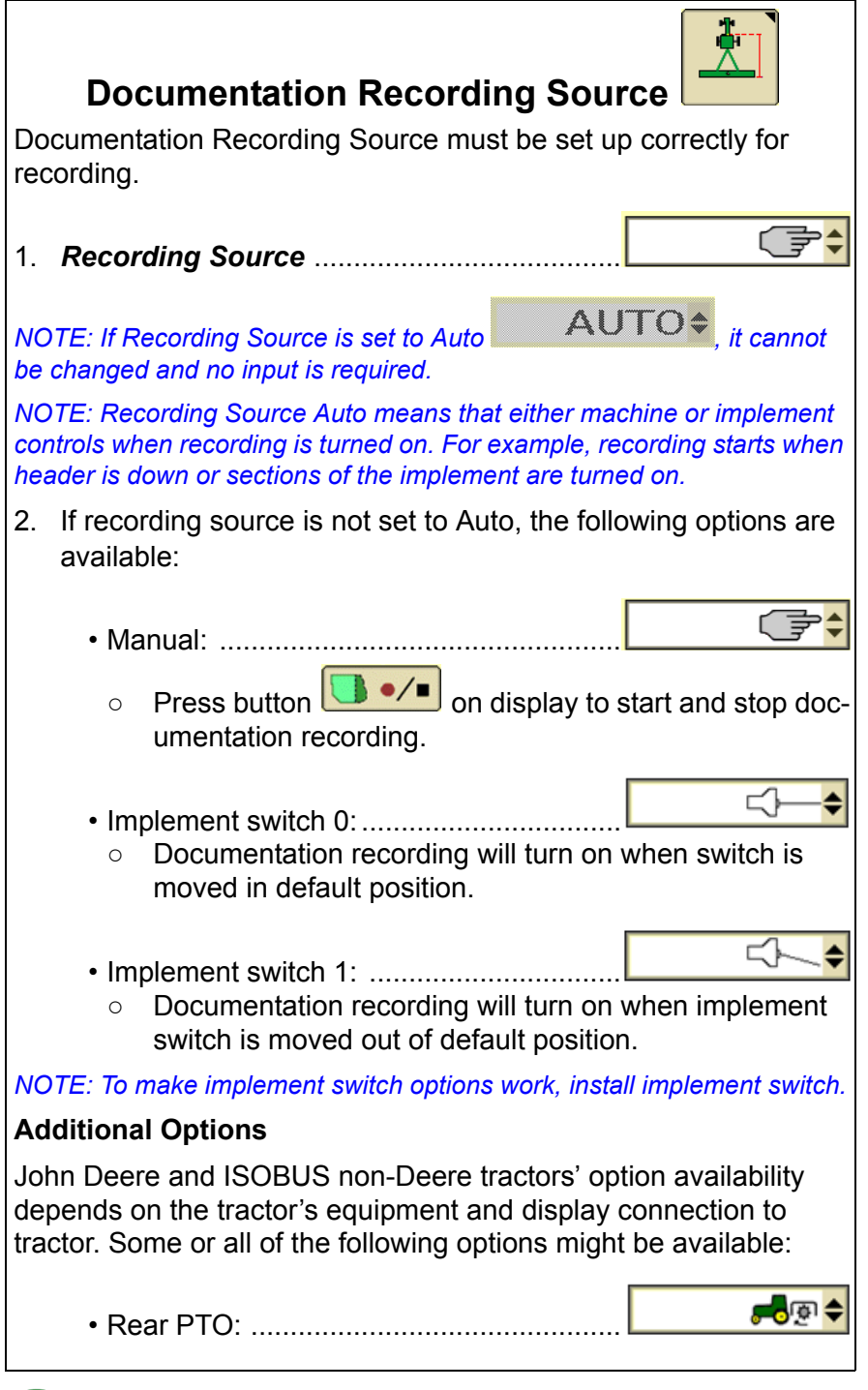

# User Guide **Documentation**

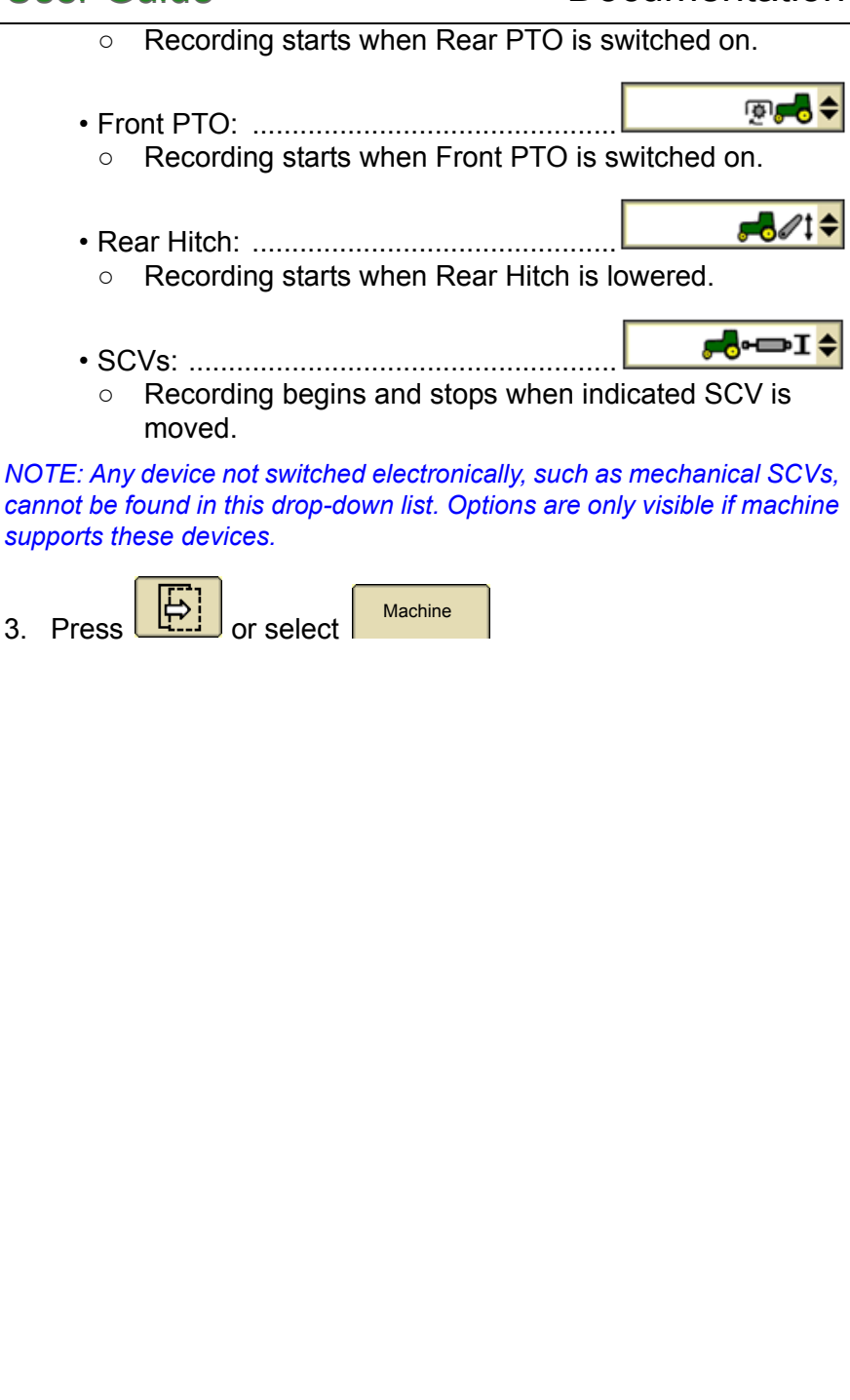

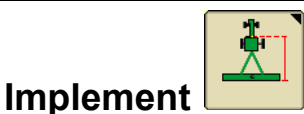

<span id="page-9-0"></span>Implement Type and Name are mandatory input selections for documentation setup. If those selections are not filled out, documentation recording will not start.

*NOTE: Some implements automatically populate implement type, model, and name. Examples include John Deere planters or ISOBUS implements. The name displayed in the input selection is a unique identifier for the implement. Each name only exists once throughout the entire John Deere and ISOBUS world.*

*NOTE: For documentation recording, input is not required if fields are prepopulated.* 

*NOTE: Reuse names for Client, Farms, and Field in other parts of your farming operation, such as daily conversations and office software. Spelling names correctly will help you find fields within the office software.*

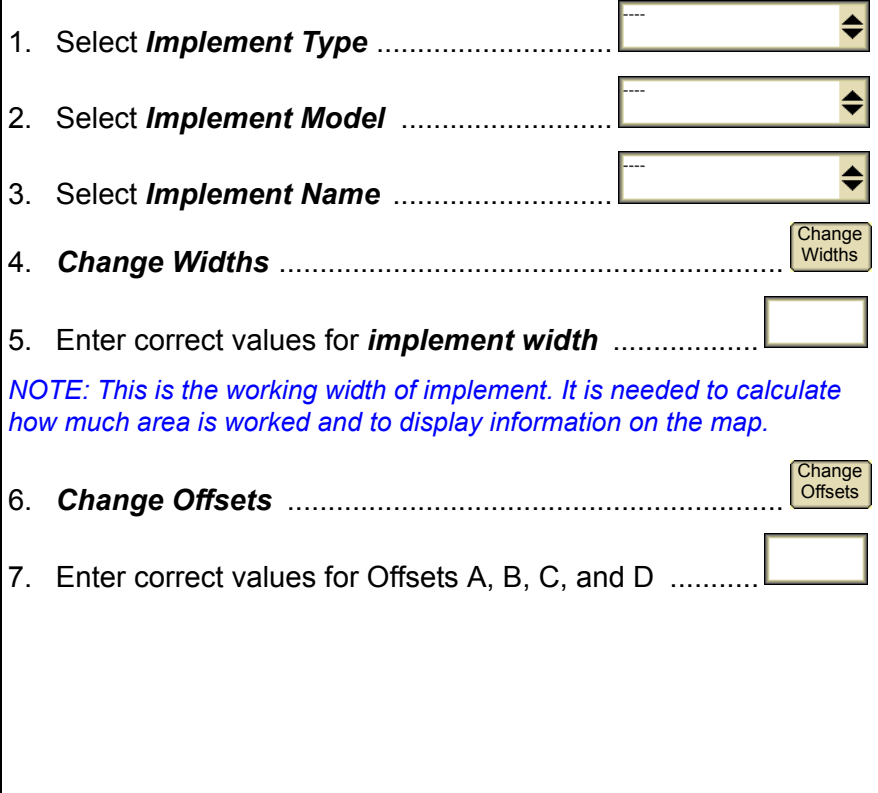

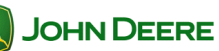

# User Guide **Documentation**

Offsets include the following characteristics:

- Documentation recording takes place at Offsets A + B (sum of Offset A and Offset B). For example, the point where grain is cut or seeds and fertilizer are put in the ground.
- Offsets A, B, and C are the base for implement drawing on map.
- Offset D is important for drawn implements. It is needed for calculating the position of implements in curves.

*NOTE: If implement has been set up, offsets populate automatically. For information on how to measure offsets, refer to Measuring Offsets User Guide on www.stellarsupport.com.* 

*NOTE: Accurately defined offsets result in precise documentation and section control.*

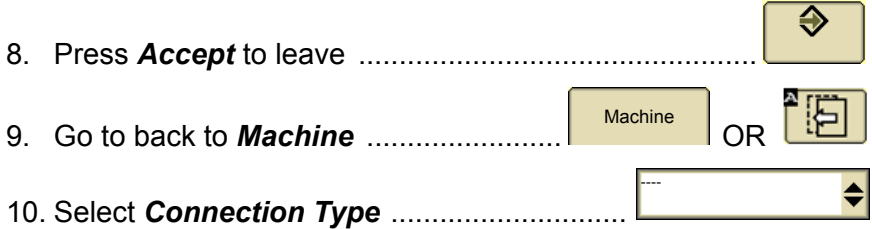

*NOTE: If implement has already been set up, connection type will automatically populate as soon as an implement name is selected (2630 display only).*

*NOTE: To get information on which connection type, refer to Measuring Offsets User Guide from www.stellarsupport.com.*

11. Press  $\left[\frac{11}{11}\right]$  twice or proceed with next section of this user guide

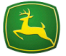

# User Guide 2630 Display

<span id="page-11-1"></span><span id="page-11-0"></span>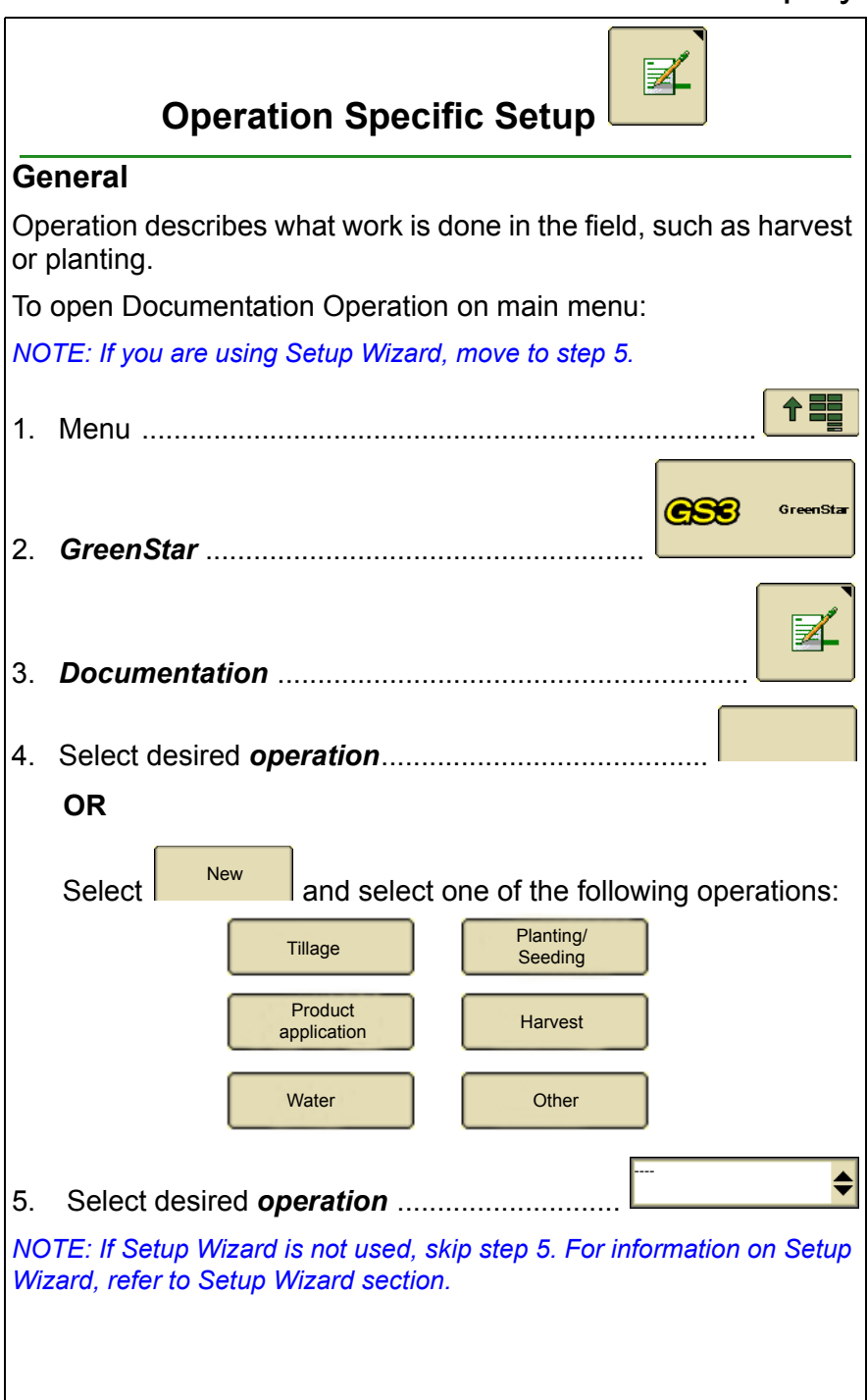

♦

### **Planting and Seeding**

<span id="page-12-0"></span>Planting and seeding describes what is done in the field. It is mandatory input for documentation recording.

### <span id="page-12-1"></span>**Planting and Seeding Without Prescription**

1. Select *Seed Type* ........................................

*NOTE: Seed Type is a crop that must be planted, such as corn, wheat, or barley.*

A. *Prescription* indicates which prescription is selected.

*NOTE: If a Prescription has not been selected, "----" remain on page. To use Prescriptions, see Planting or Seeding with Prescription section.*

B. *Implement Name* indicates which implement is selected.

**IMPORTANT: The 2630 display supports documentation for individual row units only on planters for row crops. The correct implement type for the operation needs to be selected.**

*NOTE: For more information, refer to the Implement section.*

 $\bigoplus |Z|$ 2. Select Target Rate *(seed/area)* ....................................

*NOTE: In case a John Deere planter or an ISOBUS planter is connected, continue to step 5. Target Rate needs to be set up on user interface of implement. The 2630 display reads this value and populates it automatically.*

A. Select *Rate Unit* .....................................

*NOTE: Mass per area and seeds per area are available.* 

**IMPORTANT: Seed Rate does not control seed rate of machine. It is for documentation purposes only.**

C. *Accept* ............................................................................

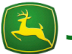

B. Select *Rate* .............................................................

⊕

# User Guide 2630 Display

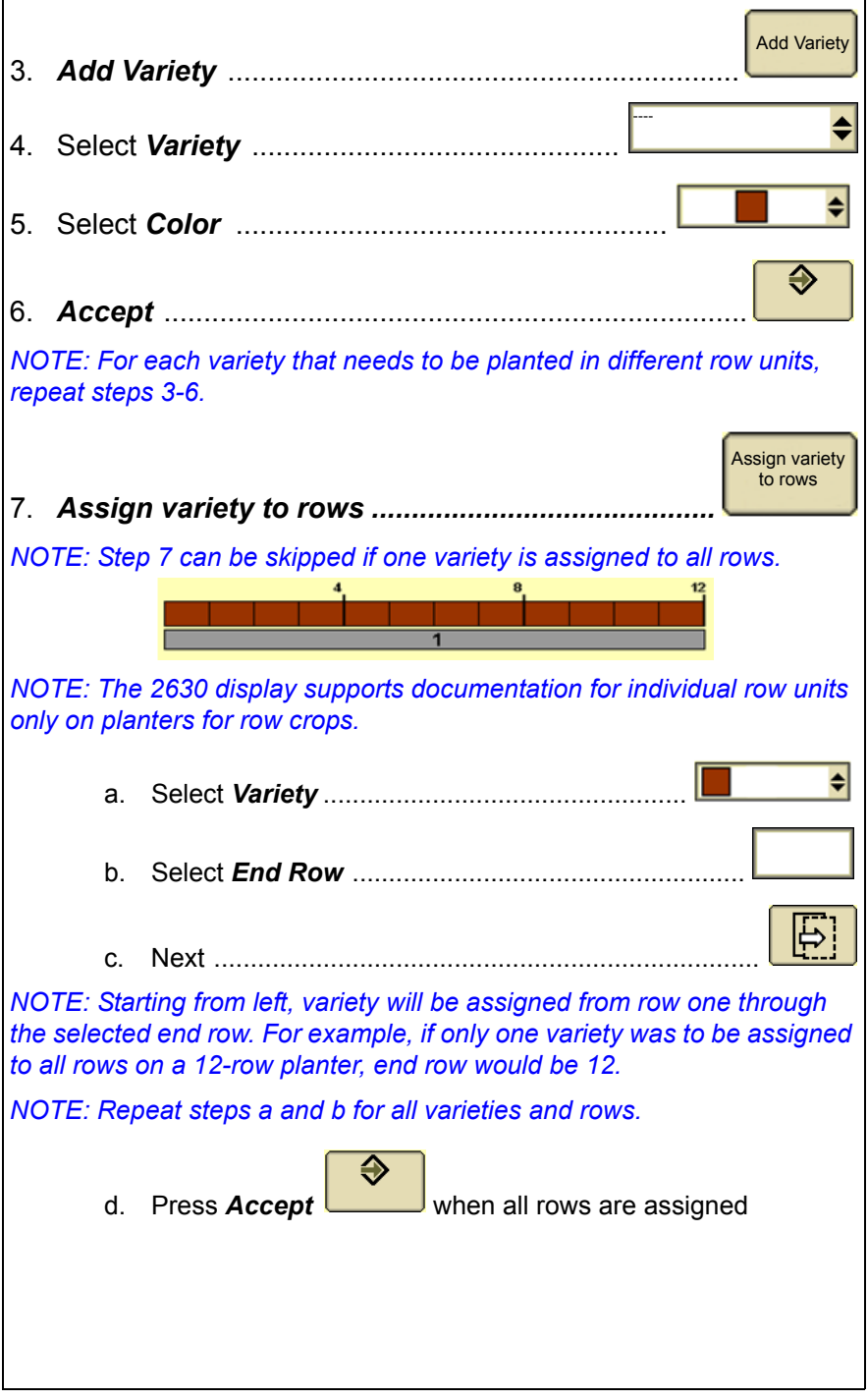

# <span id="page-14-0"></span>**Planting and Seeding with Prescription Created in Office Farm Management Software**

Prescription can only be used in combination with an implement capable of using prescriptions, such as John Deere sprayers or planters.

*NOTE: Contact the manufacturer for more information if implement is capable of performing prescriptions.*

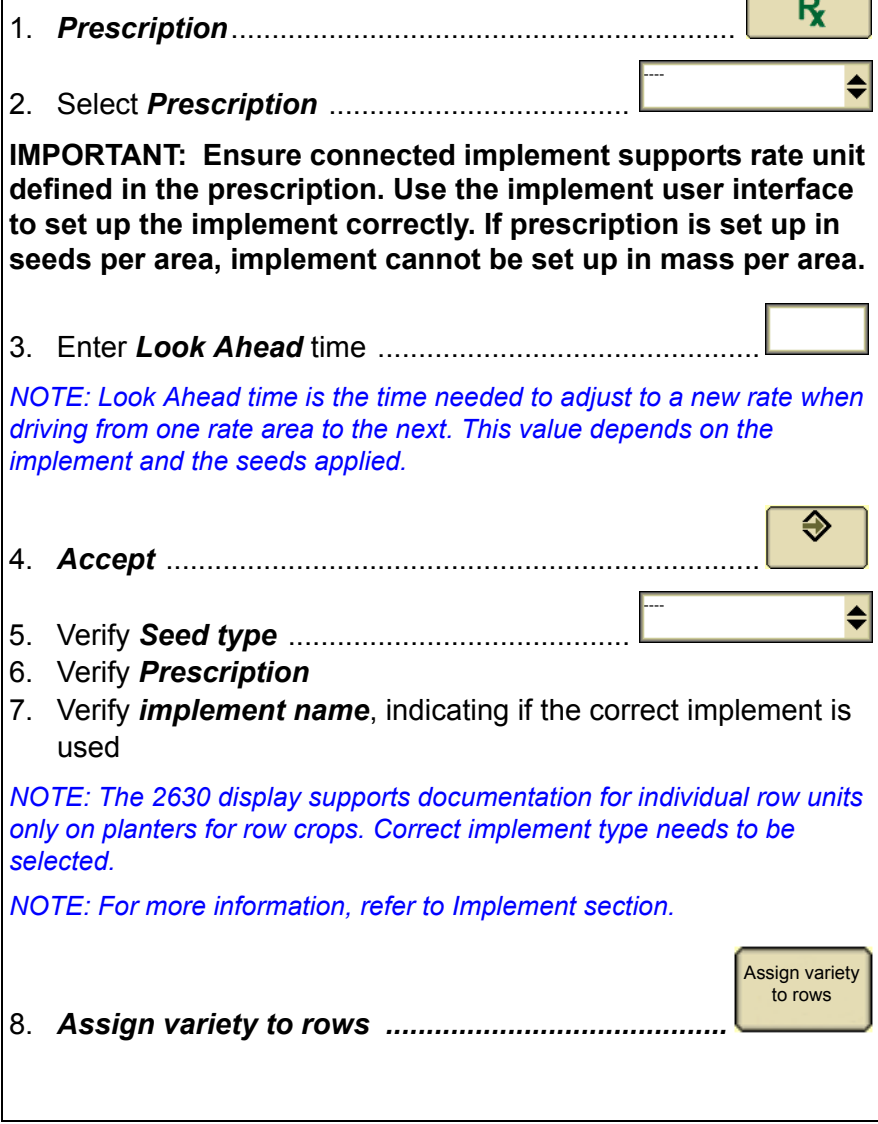

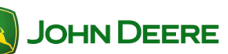

# User Guide 2630 Display *NOTE: Step 8 can be skipped if one variety is assigned to all rows.*  ♦ a. Select *Variety* .................................................. b. Select *End Row* ................................................. c. *Next* .......................................................................... *NOTE: Starting from left, variety will be assigned from row one through the selected end row. For example, if only one variety was to be assigned to all rows on a 12-row planter, end row would be 12. NOTE: Repeat steps a and b for all varieties and rows.* ⊕ d. Press *Accept* when all rows are assigned

# User Guide **Documentation**

<span id="page-16-0"></span>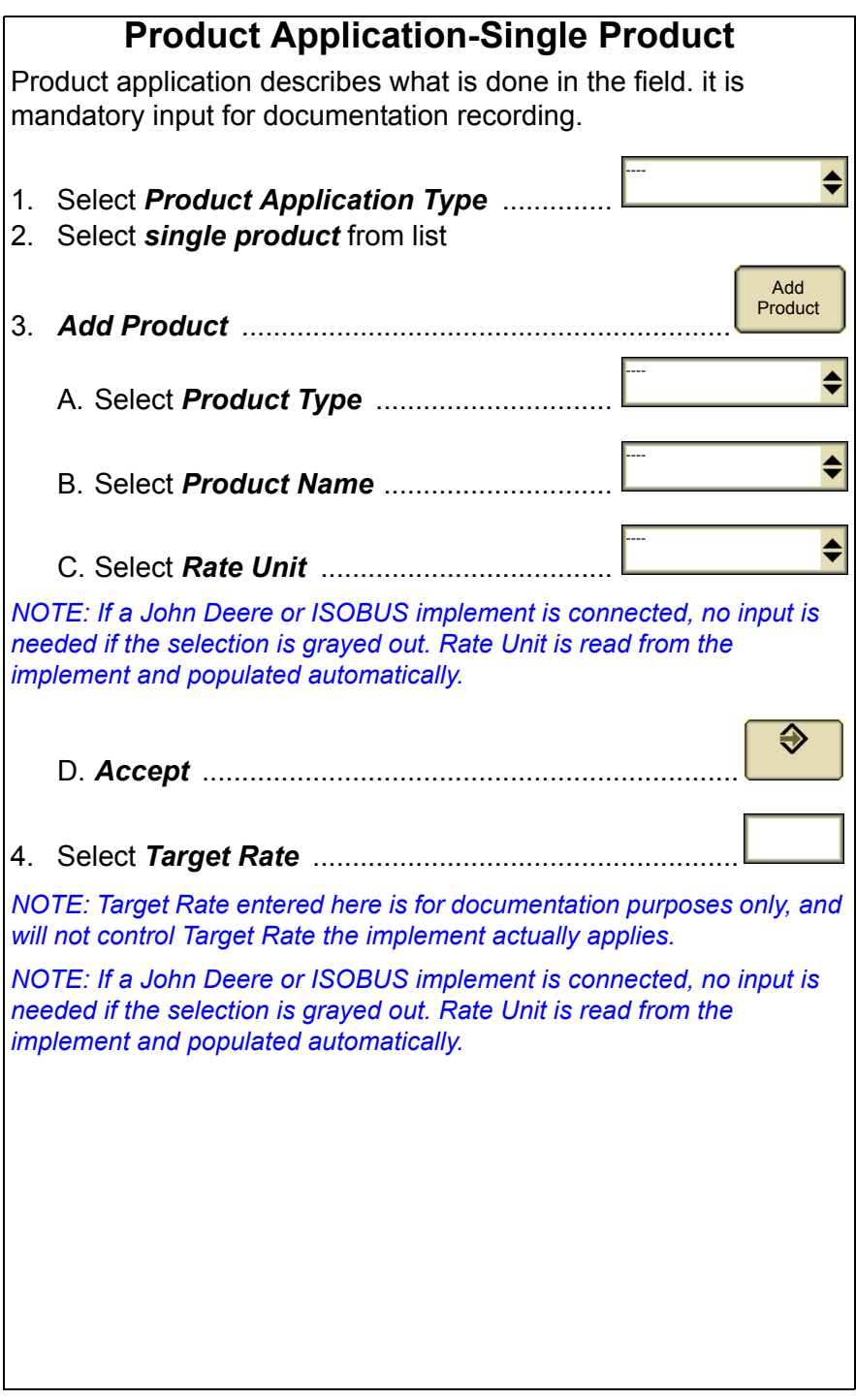

<span id="page-17-0"></span>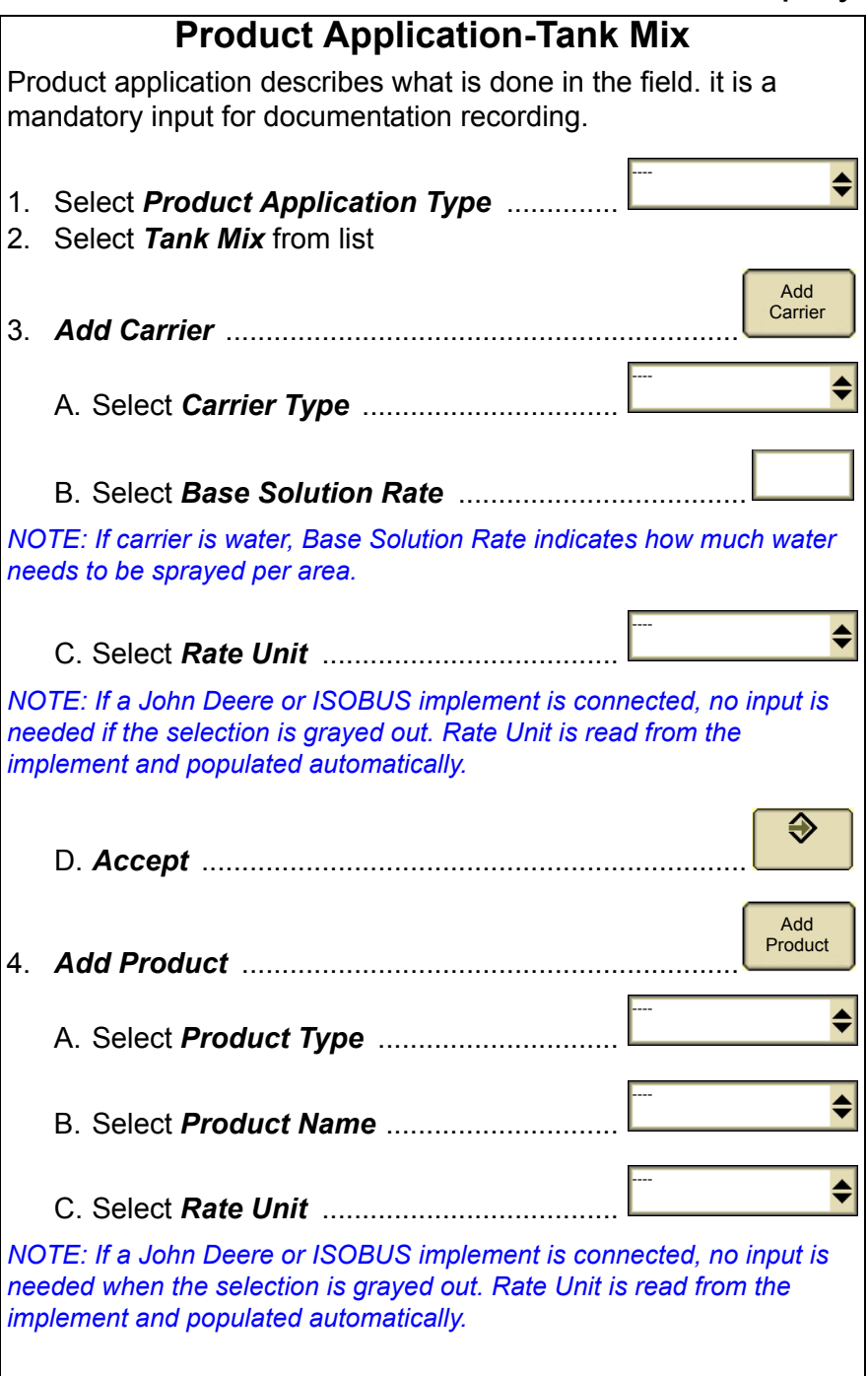

⊕

D. Select *Rate* ..............

*NOTE: Rate entered here is for documentation purposes only, and will not control target rate which the implement actually applies.*

E. *Accept* ....................................................................

*NOTE: Up to six different products can be selected. Repeat step 4 for each product, which should be applied.*

F. Verify **Target Rate** ........................

*NOTE: Sum up values of carrier and individual product to achieve the correct target rate.*

*NOTE: Target rate entered here is for documentation purposes only, and will not control target rate which the implement actually applies.*

*NOTE: If a John Deere or ISOBUS implement is connected, no input is needed if selection is grayed out. Target rate adjustments need to be made on the user interface of the implement.*

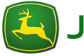

### <span id="page-19-0"></span>**Product Application-Prescription Created in Office Farm Management Software**

Product application describes what is done in the field. It is a mandatory input for documentation recording.

*NOTE: Prescription can only be used in combination with an implement capable of using prescriptions, such as John Deere sprayers or planters.*

*NOTE: Contact the manufacturer of the implement to find out if the implement is capable of performing Prescriptions.*

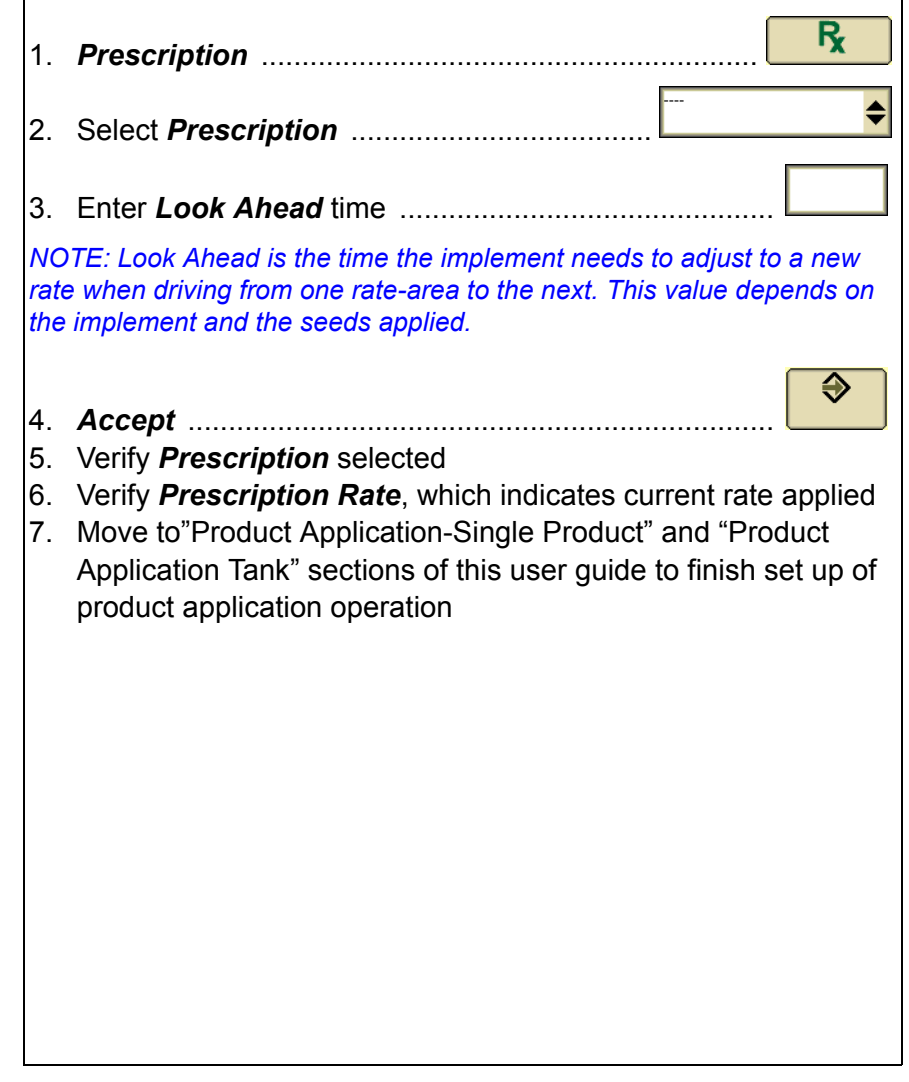

### **Harvest-Combine**

<span id="page-20-0"></span>Harvest describes what is done in the field. it is a mandatory input for documentation recording.

*NOTE: For more information about GreenStar 2630 Display and John Deere Forage Harvesters, download GreenStar SPFH User Guide from stellarsupport.deere.com.*

**IMPORTANT: Harvest documentation is only possible with John Deere harvesting machines, such as cotton pickers, combines, and SPFH. If Harvest is selected on a tractor or any other machine type, documentation recording will not start.**

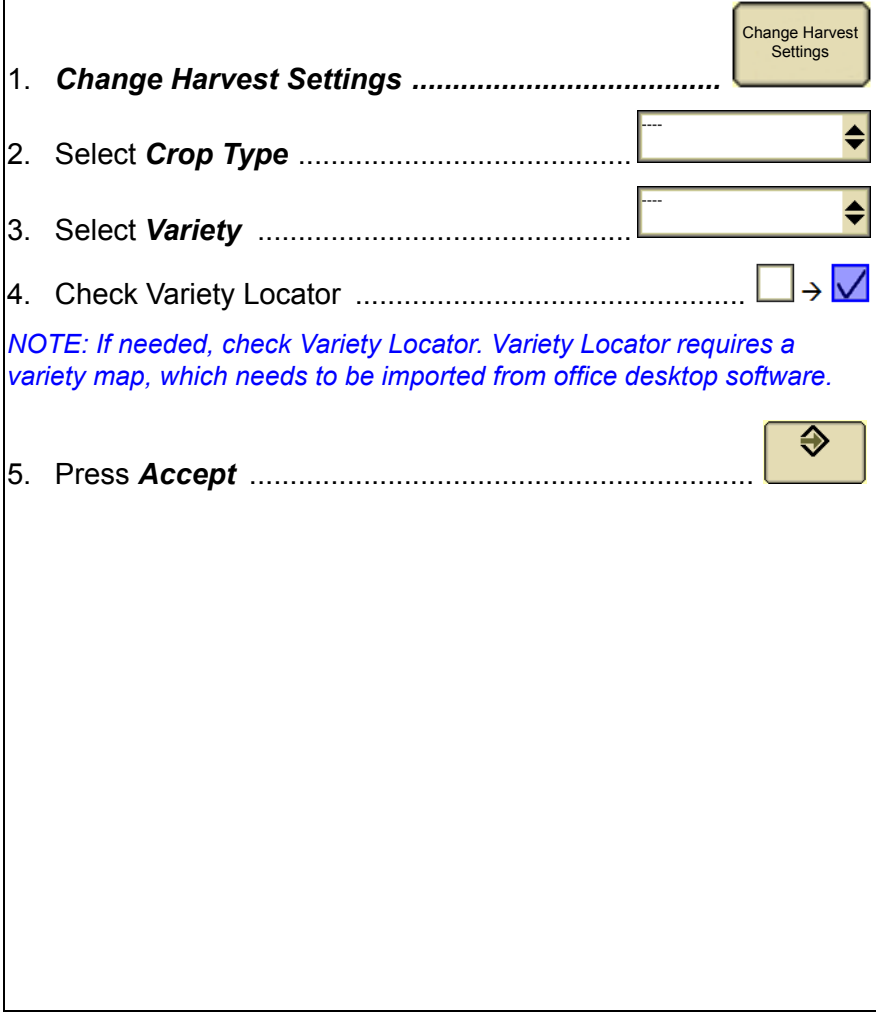

**JOHN DEERE** 

### **Harvest-Loads**

<span id="page-21-0"></span>In case individual load documentation is desired, follow instructions to set up Load Documentation correctly. Loads are **not** mandatory input for documentation recording.

**IMPORTANT: Individual Load Documentation is only possible with John Deere harvesting machines, such as combines and SPFH.**

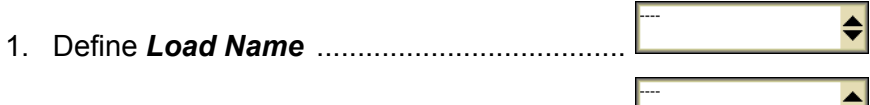

2. Define *Load Destination* ............................

*NOTE: If load name is enough information, load destination can be left blank.*

*3. Auto Increment Load Number .................................*

*NOTE: When Auto Increment Load Number is checked, load will be saved and counted automatically every time unloading auger of combine is started. If this is not desired, do not check box.*

**IMPORTANT: Auto Increment Load Number is only available on John Deere combines. It will not be available on other machines.**

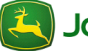

Н

### **Tillage**

<span id="page-22-0"></span>Tillage describes what is done in the field. It is a mandatory input for documentation recording.

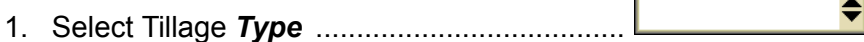

*NOTE: Tillage Type could be stubble breaking or seedbed preparation.*

2. Enter Tillage *Depth* ......................................................

*NOTE: Tillage Depth is only documented by the 2630 display. It does not influence actual tillage depth.*

**IMPORTANT: If tillage is not selected, documentation recording will not start.**

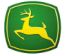

# <span id="page-23-0"></span>User Guide 2630 Display

 $\overline{\phantom{a}}$ 

### **Other**

Operation describes what is done in the field. it is a mandatory input for documentation recording.

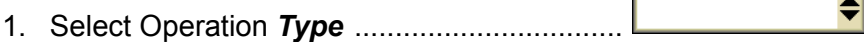

*NOTE: Operation types include baling, mowing, and transport.*

 $\overline{\bullet}$ 2. Enter Operation *Name* .................................

*NOTE: To locate an operation using office desktop software, use a meaningful name for the operation.*

**IMPORTANT: If operation is not started, documentation recording will not start.**

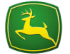

# User Guide **Documentation**

# <span id="page-24-1"></span><span id="page-24-0"></span>**Summary GreenStar Summary**  Summary page is the easiest way to find missing data, such as field or machine information. It will show why documentation recording will not start. **GreenStar Summary** 1. Menu ............................................................................. GS3 GreenSta 2. *GreenStar* ....................................................... 3. GreenStar Main ............................................................ **Summary** 4. *Summary* tab ......................................................... 5. Verify *Client*, *Farm*, *Field*, and *Task* setup Client: Farm Field Task: Operator nameIf Client*,* Farm, or Task show dashes "----," press on the area to open Resources page. On this page, setup can be made. Operator

is not a mandatory input.

*NOTE: For correct setup information, refer to Resources section.*

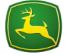

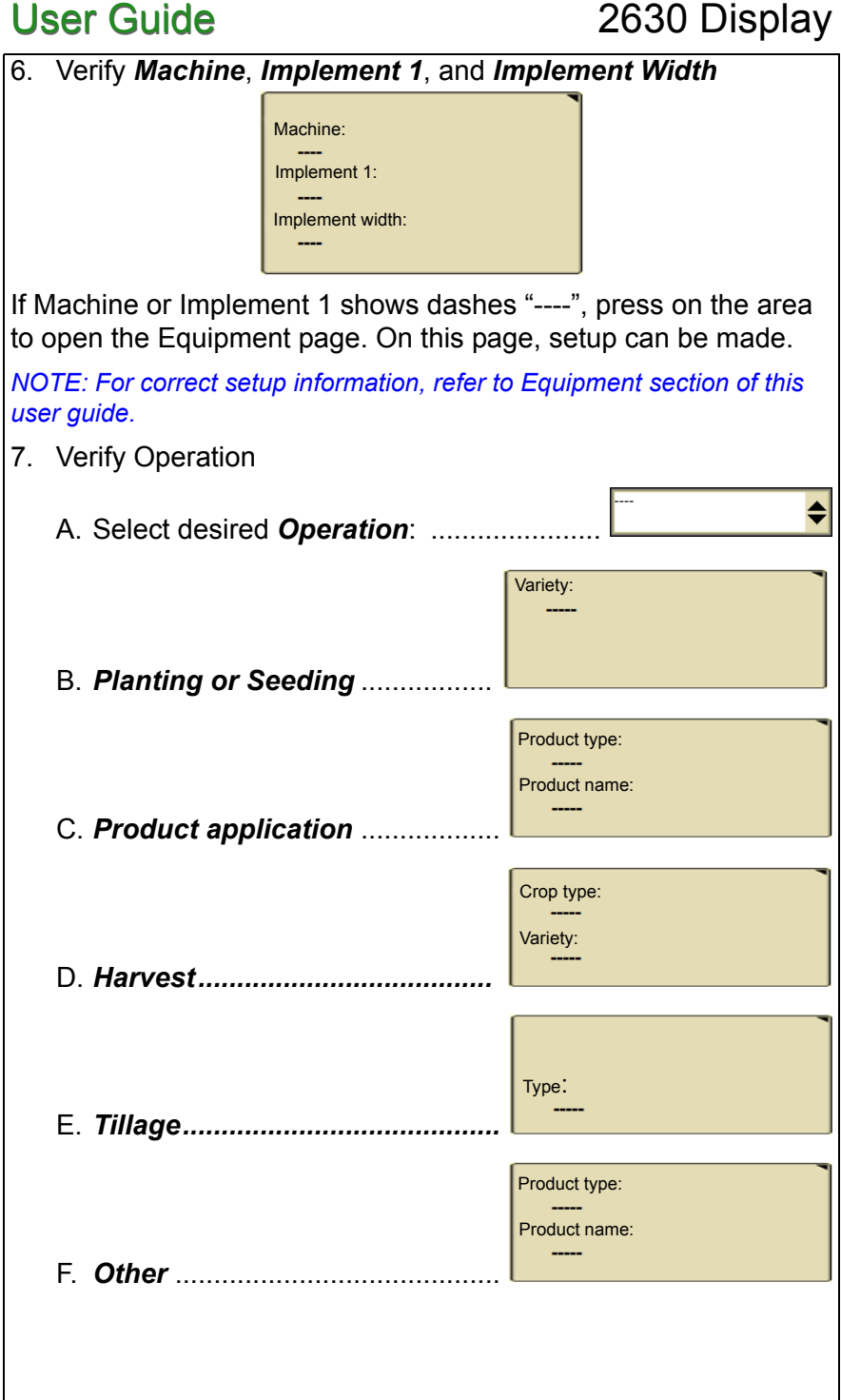

**IMPORTANT: If there are dashes "----" shown for any operation, documentation recording will not start. Press on the area to open "Documentation" page where setup can be made.**

*NOTE: To set up the specific operation correctly, refer to the adequate section of this guide for your operation.* 

All other values shown on summary page are not mandatory input for documentation recording. Documentation recording will start even if inputs are not filled out.

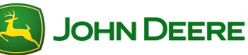

# User Guide 2630 Display

### **Diagnostics**

<span id="page-27-0"></span>Select Diagnostics to find issues that are not covered in the GreenStar Summary page.

<span id="page-27-1"></span>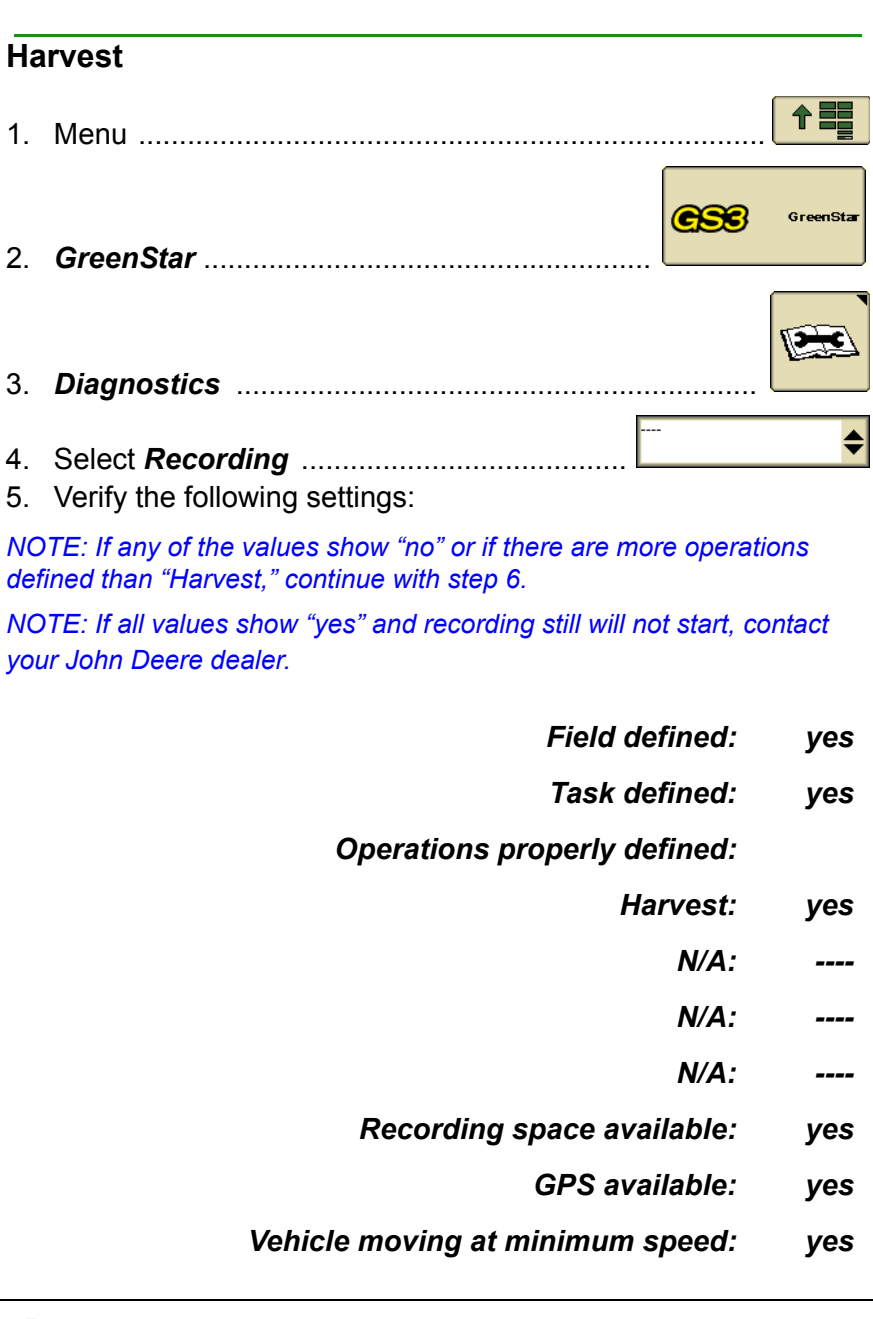

**JOHN DEERE** 

26

# User Guide **Documentation**

*Selected recording source state: active*

*Documentation and coverage: active*

*Recording source: Auto*

6. Troubleshooting

- *Field defined: no*
- *Task defined: no*

*NOTE: If the values are "no," refer to "Resources" section of this user guide for correct setup information.*

*Operations properly defined:*

- *Harvest: no*
	- *N/A: ----*
	- *N/A: ----*
	- *N/A: ----*

- If "Harvest" is "no," display is:
	- Mounted on a machine other than a John Deere harvest machine, such as cotton picker, combine, or SPFH. **In this case, "Harvest" cannot be documented.**
	- Set up incorrectly. To set up operation, refer to the Harvest Combine section.
- If an operation is defined in addition to "Harvest," recording will not start. In order to solve the issue, use the following steps:

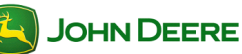

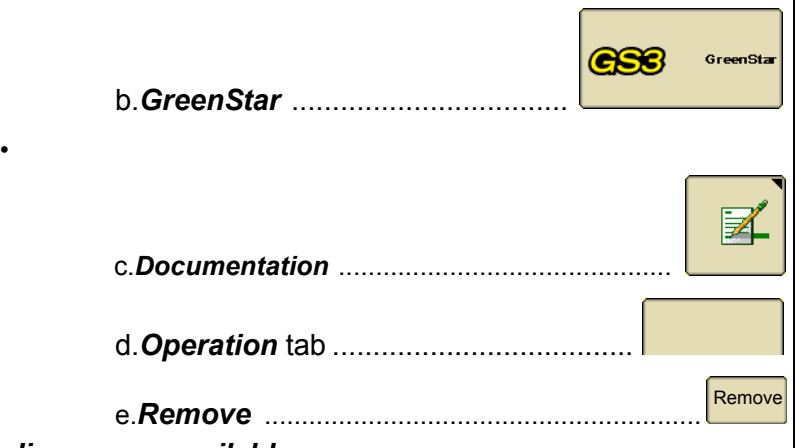

### *Recording space available: no*

If there is no recording space available, copy data to a USB drive and delete documentation data of the display.

*NOTE: For more information, refer to GreenStar 32630 user guide "GreenStar General-Delete Documentation Data."*

### *GPS available: no*

If there is no GPS available, check connection to StarFire receiver and ensure it has clear view of sky. If this does not help, contact your John Deere dealer.

### *Vehicle moving at minimum speed: no*

If vehicle is not moving at minimum speed, accelerate machine until it is moving at minimum speed. For more applications, the minimum speed is 0.5 km/h (0.3 mph).

### *Selected recording source state: inactive*

### *Documentation and coverage: inactive*

"Recording source state" and "Documentation and Coverage" are inactive if coverage map is not painting. As soon as coverage map is painting, both of them are active.

### *Recording source: Auto*

This is the recording source selected under "Equipment" in the GreenStar menu. For more information, see the "Equipment-Documentation Recording Source" section in this user guide.

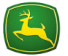

### **Diagnostics**

<span id="page-30-0"></span>Diagnostics shows how to find out why documentation recording does not start.

<span id="page-30-1"></span>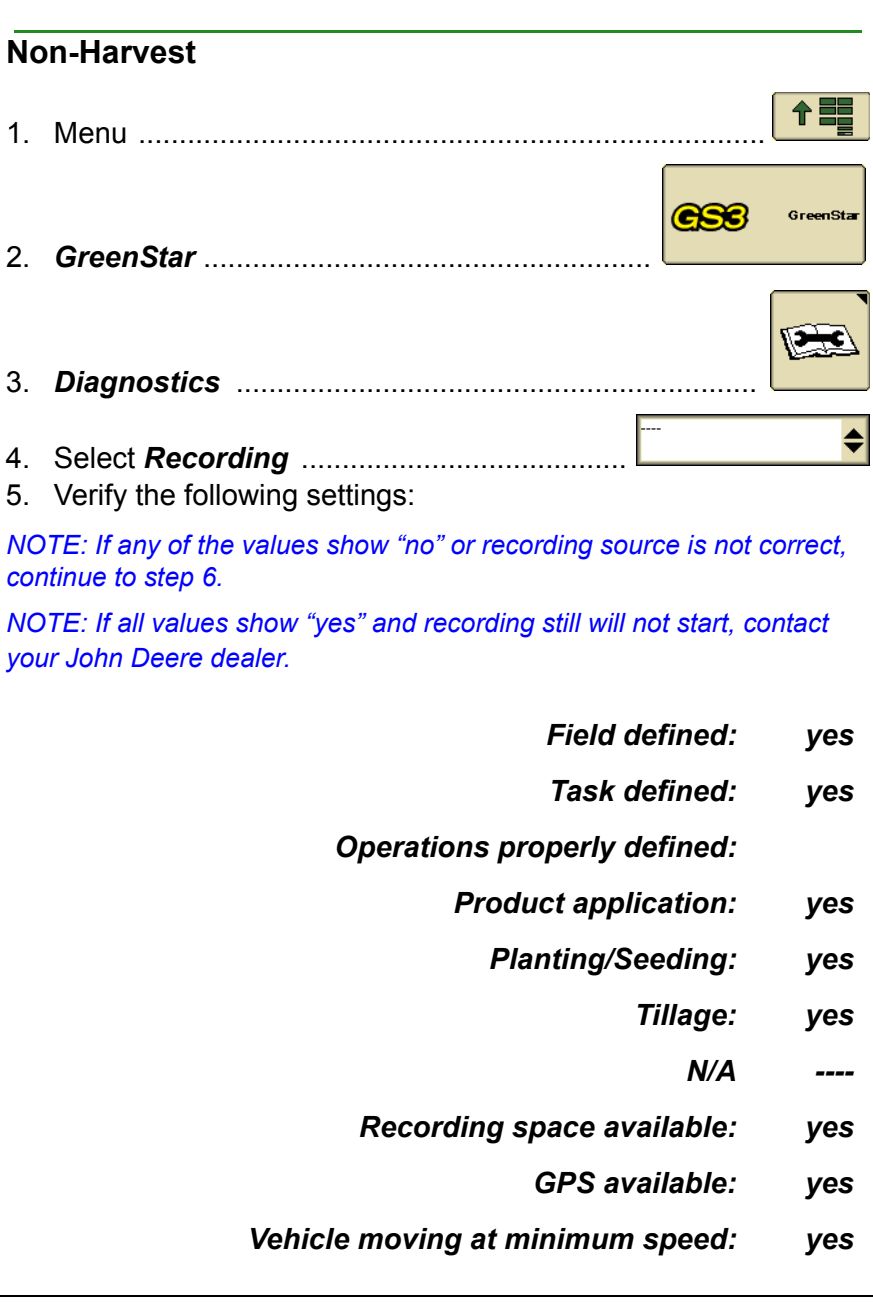

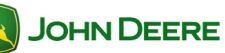

# User Guide 2630 Display

*Selected recording source state: active*

*Documentation and coverage: active*

*Recording source:*

6. Troubleshooting:

*Field defined: no*

*Task defined: no*

*NOTE: If the values above are "no," refer to "Resources" section in this user guide for more correct setup information.*

*Operations properly defined:*

- *Product application: yes*
	- *Planting/Seeding: no*
		- *Tillage: no*
			- $N/\Delta$ .

If there is a "no," the operation is not set up completely.

*NOTE: Refer to "Operation-[specific operation to be performed]" section of this user guide to set up the operation correctly.*

### *Recording space available: no*

If there is not recording space available, copy data to a USB drive and delete documentation data of the display.

*NOTE: For more information on how to delete data, refer to GreenStar 3 2630 user guide "GreenStar General-Delete Documentation Data."*

### *GPS available: no*

If there is no GPS available, check connection to the StarFire receiver. Ensure clear view of sky or contact your John Deere dealer.

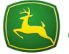

### *Vehicle moving at minimum speed: no*

If vehicle is not moving at minimum speed, accelerate machine until it moves at minimum speed. For most applications, the minimum speed is 0.5 km/h (0.3 mph).

### *Selected recording source state: inactive*

"Recording source state" shows if recording source selected under equipment is ready to document when all other items are "yes." For example, implement switch is in the correct position, but vehicle is not moving at minimum speed.

### *Documentation and coverage: inactive*

"Documentation and Coverage" shows current recording state. "Inactive" means coverage map is not painting and recording is "off."

### *Recording source: ----*

This is the recording source selected under "Equipment" in the GreenStar menu. For more information, see "Equipment-Documentation Recording Source" section of this user guide.

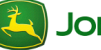

# User Guide 2630 Display

### **NOTES**

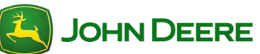

Free Manuals Download Website [http://myh66.com](http://myh66.com/) [http://usermanuals.us](http://usermanuals.us/) [http://www.somanuals.com](http://www.somanuals.com/) [http://www.4manuals.cc](http://www.4manuals.cc/) [http://www.manual-lib.com](http://www.manual-lib.com/) [http://www.404manual.com](http://www.404manual.com/) [http://www.luxmanual.com](http://www.luxmanual.com/) [http://aubethermostatmanual.com](http://aubethermostatmanual.com/) Golf course search by state [http://golfingnear.com](http://www.golfingnear.com/)

Email search by domain

[http://emailbydomain.com](http://emailbydomain.com/) Auto manuals search

[http://auto.somanuals.com](http://auto.somanuals.com/) TV manuals search

[http://tv.somanuals.com](http://tv.somanuals.com/)